# Instructions for Utilizing REDCap Recruitment Reports

The REDCap Recruitment Project for your study is now available. The "Data Return Form" should only contain data fields that have been approved in your IRB application. Please review the "Data Return Form" and let the Research Preferences Manager know if there are any data fields on this form that you do not have IRB approval to receive.

Below are instructions for utilizing this REDCap Recruitment Project for "cold-contact" recruitment. Cold-contact recruitment is defined as contacting any patient who does not have a clinical relationship with the Principal Investigator (PI) or Co-Investigators (Co-Is) in this study.

\*Please note: These instructions do not apply when you are contacting clinical patients of the PI or Co-Is. If there is a clinical relationship between the investigators and the patient contacted, the number of contact attempts and "Opt-Out" preferences do not apply, and contact should NOT document that contact on the "Research Contact Form"

### **Patient Cold-Contact Eligibility**

### Record ID 4

| Data Collection Instrument | Status             |
|----------------------------|--------------------|
| Data Return Form           | <b>◎</b>           |
| Research Contact Form      | <ul><li></li></ul> |

Patients included on the "Data Return Form" are eligible to contact if the number included in the Total times contacted field is less than 3 (indicating that the patient has been contacted less than 3 times in 6 months). Patients who have already been contacted 3 times will have locked forms (image 1) and the ineligible fields will be marked "Yes" in the "Research Contact Form" (image 2).

Image 1: record instruments display that the patient's forms are locked, and the patient is ineligible for cold-contact

# Instrument locked by kgk200@musc.edu (Kathryn Kirchoff) on 01/11/2021 11:04am The instrument "Research Contact Form" has been locked for record "1". If you have instrument-level locking/unlocking privileges, you may unlock this instrument at the bottom of the page. ✓ Editing existing Record ID 1 Record ID 1 Total times contacted Ineligible Yes No

Image 2: Locked "Research Contact Form" indicates patient is ineligible for cold-contact

### **Utilizing REDCap Reports**

Filters and/or pre-built reports can be utilized to present patients with the fewest number of contacts first. It is suggested that you prioritize your recruitment using this approach and reaching out to patients with the fewest contacts first. We have provided a template report titled "Patients Eligible for Cold Contact" that is sorted in this way and also excludes patients who have already reached their limit of being contacted 3 times in 6 months.

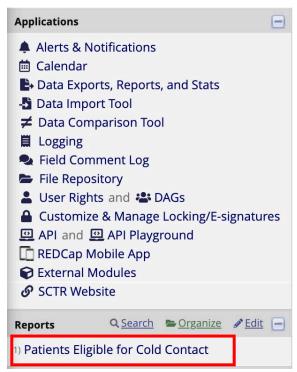

Image 3: Image indicating where "Patients Eligible for Cold Contact" report can be accessed

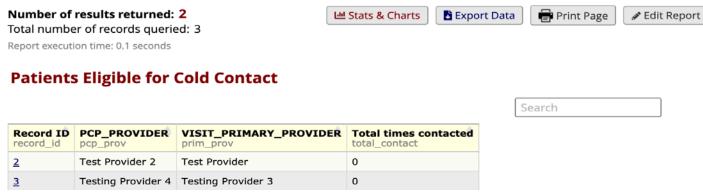

Image 4: Example of "Patients Eligible for Cold Contact" report

### **Documenting Patient Cold-Contact**

• From the report (image 4), click on the "Record Number" of the patient you are contacting to enter the "Data Return Form" (image 5) to review the data provided to you about that patient, including their contact information.

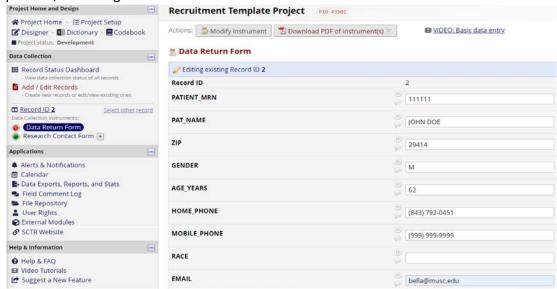

Image 5: Example of patient's "Data Return Form"

• On the left-hand menu (image 6), click "Research Contact Form" when you are ready to contact the patient. Before contacting the patient ensure that the number in the "Total Time Contacted" field is less than 3.

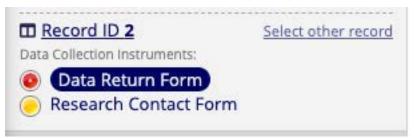

Image 6: Method of switching between "Data Return Form" and "Research Contact Form" within a patient record

Please complete the Research Contact Form (image 7) in real-time as you contact/attempt to contact a patient. The form is a smart form and additional fields may populate as you are documenting the contact. Real-time entry is also imperative that the REDCap database can be updated for other study teams to ensure that patients do not exceed their contact limits.

## Research Contact Form Editing existing Record ID 2 Record ID 2 Total times contacted 2 Patient has reached the max number of contacts in the current O Yes 6 month period No reset (H) Yes Did the study team contact or attempt to contact this patient? O No reset Date of contact/attempted contact 26-05-2020 Method of contact Phone

Image 7: Example of cold-contact documentation in "Research Contact Form"

- Once you have contacted or attempted to contact the patient please answer "yes" to the field "Did the study team contact or attempt to contact this patient?"
  - \*Please note, that each study gets ONE contact/attempt to contact a patient. This includes speaking with the patient, leaving a voicemail, or sending ONE email/letter/MyChart message.
- Enter the "Date of contact/attempted contact" into the field.
- Next, select the applicable "Method of Contact"
  - \*If contacting patients by phone, please be sure to use your IRB approved phone script
- Once you have completed the contact/contact attempt please hit "Save and Exit Form" to submit the "Research Contact Form". You will then be taken back to the Data Collection Instrument list for the patient record (image 8).

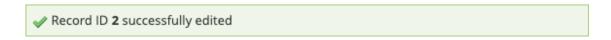

Record ID 2

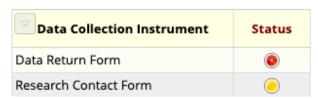

Image 8: Example of data collection instrument list upon completion of patient cold-contact documentation

### **Documenting a Patient's Opt-Out Preference**

If a patient states that they do not want to be contacted again about ANY research project at MUSC, please select the "PATIENT OPT-OUT" radio button on the "Research Contact Form" (image 9). A dialogue box will then appear and ask you to confirm the patient's opt-out preference and recite quoted text. You can then select "yes" once you have confirmed their opt-out preference and recited the text.

If a patient expresses concerns with or has questions about MUSC's opt-out recruitment policy and how/why they are being contacted, please provide them the contact information for the Research Preferences Manager.

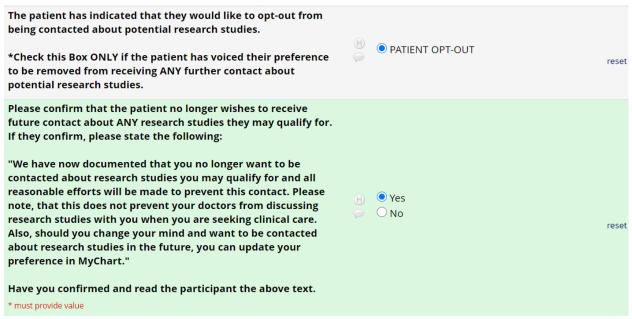

Image 9: Example of documentation of patient opt-out preference